## Adding Repeat Dates to an Approved Program

To get started, access the Application Service Center for the course in which you would like to add a repeat date.

## **Attendance Reporting .** Attendance Reporting Grid

- This web-based grid allows you to view all attendance data that has been reported to date for a given session or activity. You may use this grid to report new attendees, or change the existing reported CEAS.Data. · Attendance Log Importer
- This importer allows you to upload your Excel 2007 (xslx) Attendance Log, and have attendance data bulk imported automatically from that form. Note that once attendance data has been reported for a session in a Traditional program, this option is no longer available for that session.

Miscellaneous

- . View and/or Order Additional Activity Repeat Dates
- Update Presenters or Authors

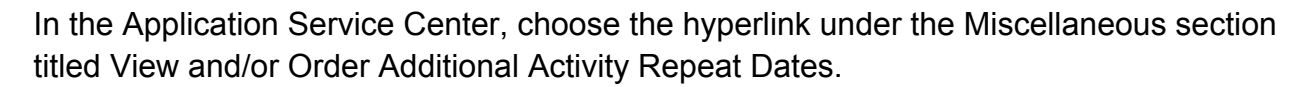

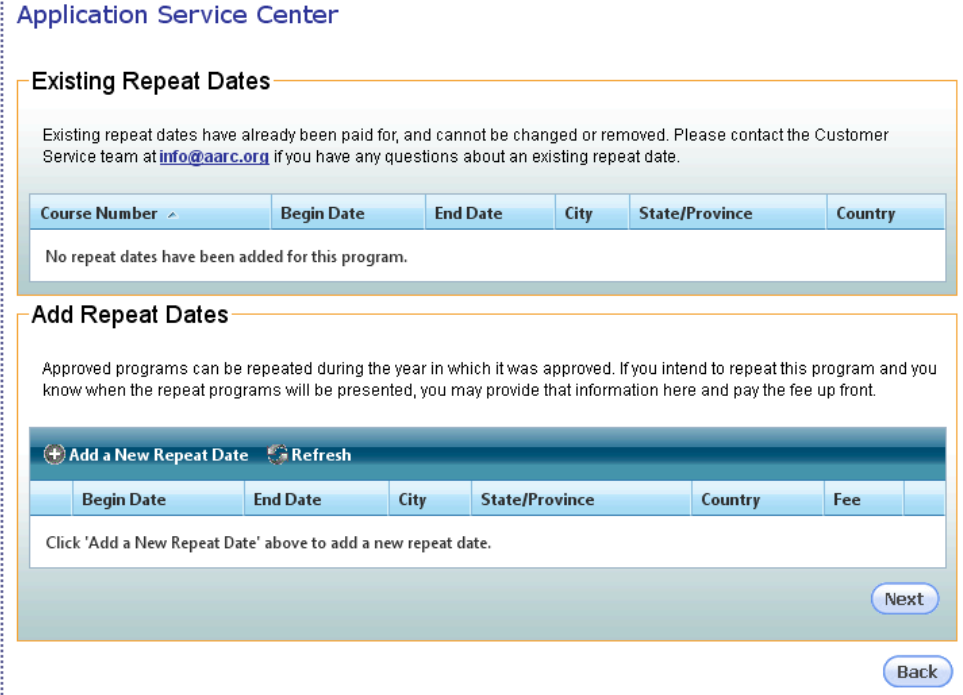

Repeat program dates can be added anytime during the accreditation period. To add a repeat date click on "Add a New Repeat Date" and the following screen will appear:

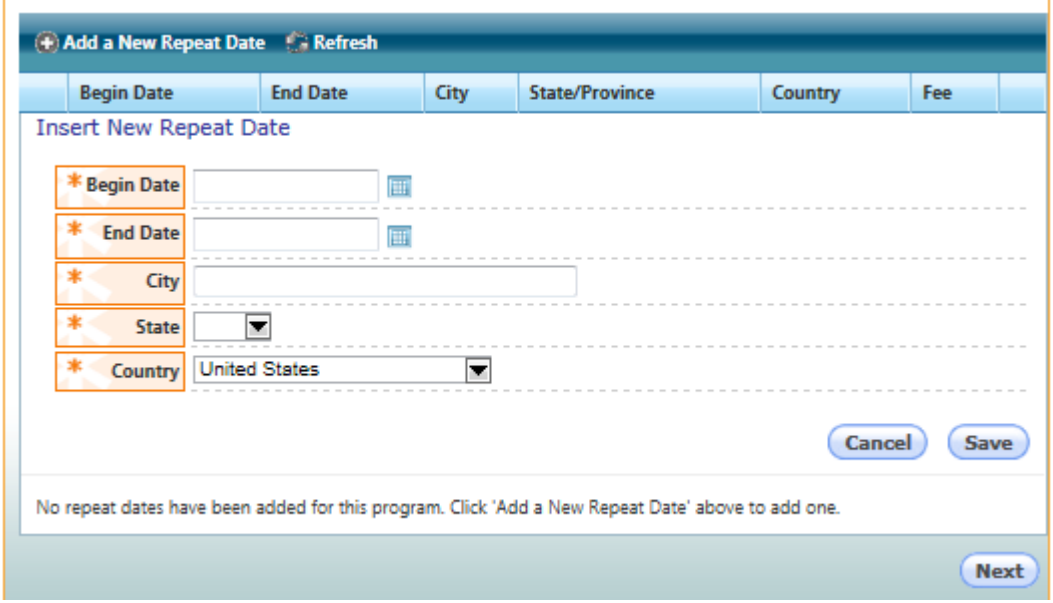

Click on the Calendar icons to select the beginning and ending date of the program or enter them manually. Enter the city and state where the program is being presented and click on "Save". This screen shows the information entered for this example:

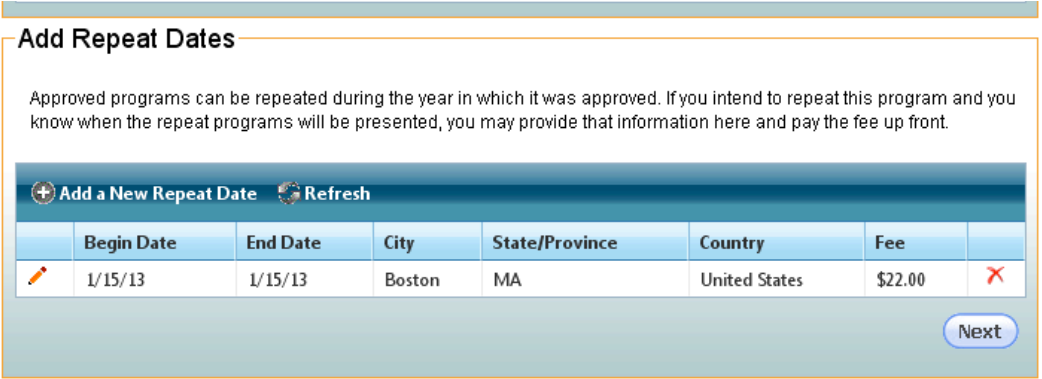

This repeat program can be edited prior to submission of the application by clicking on the pencil icon or deleted by clicking on the red x. Repeat this process for each date you would like add.

Once you have added all the dates you would like to enter at this time click "Next" to access the Payment page. You may pay via credit card or pay later by check.

**Important** - Please see payment information at the end of this document on how to access your receipt if paying by credit card or invoice if paying by check.

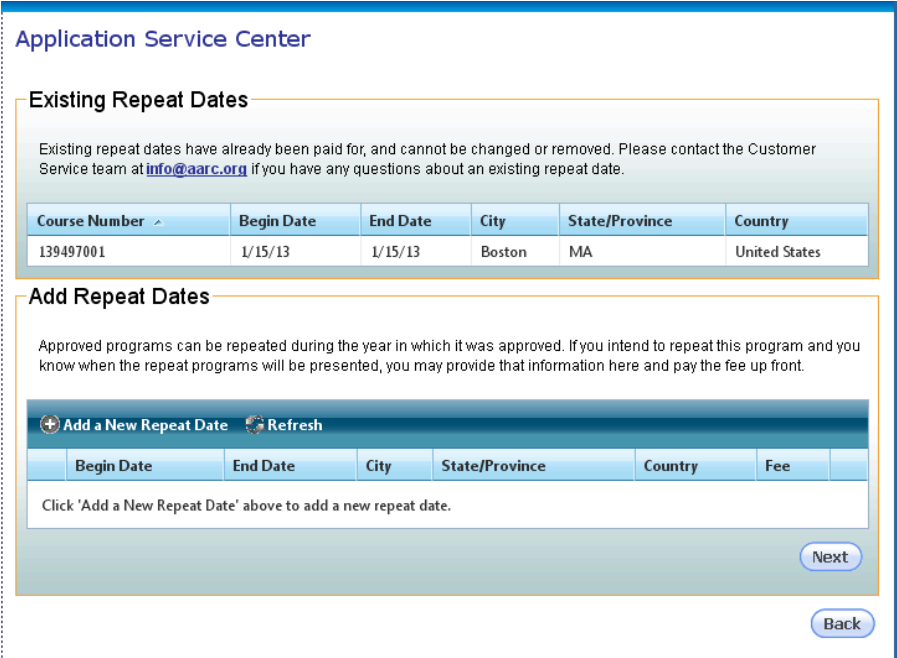

If you return to the repeat date page you will now see the repeat dates that have been added to your course.

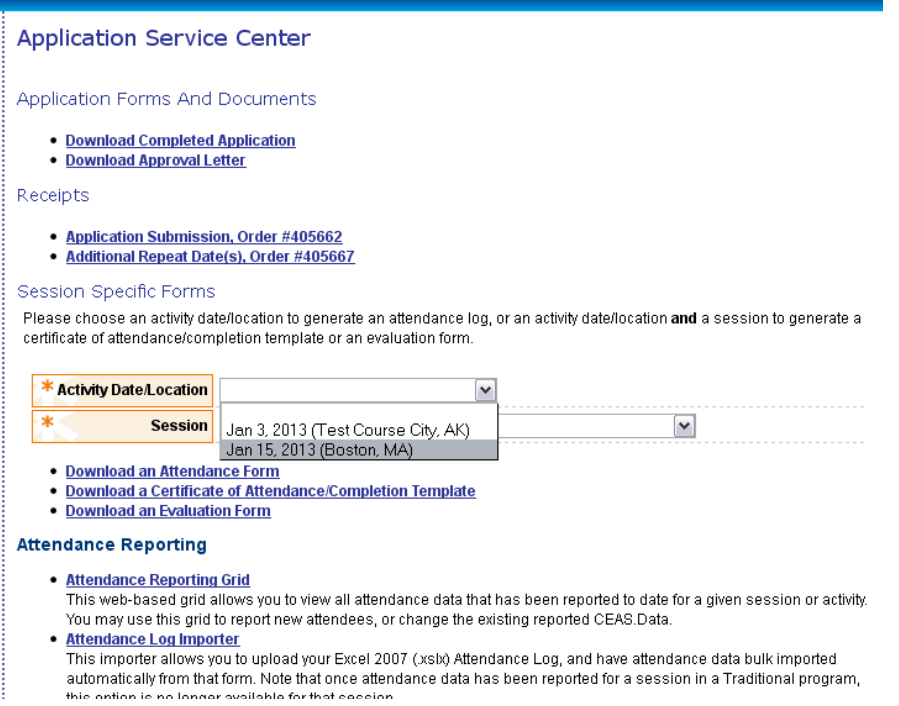

You will also find that this new date will be available in the drop down box so that you may download an attendance form, certificate of attendance template, evaluation form and report the attendance for the date chosen.

## **Payment**

Whether you chose to pay by credit card or by check you may access your receipt or invoice in the Application Service Center for your course,

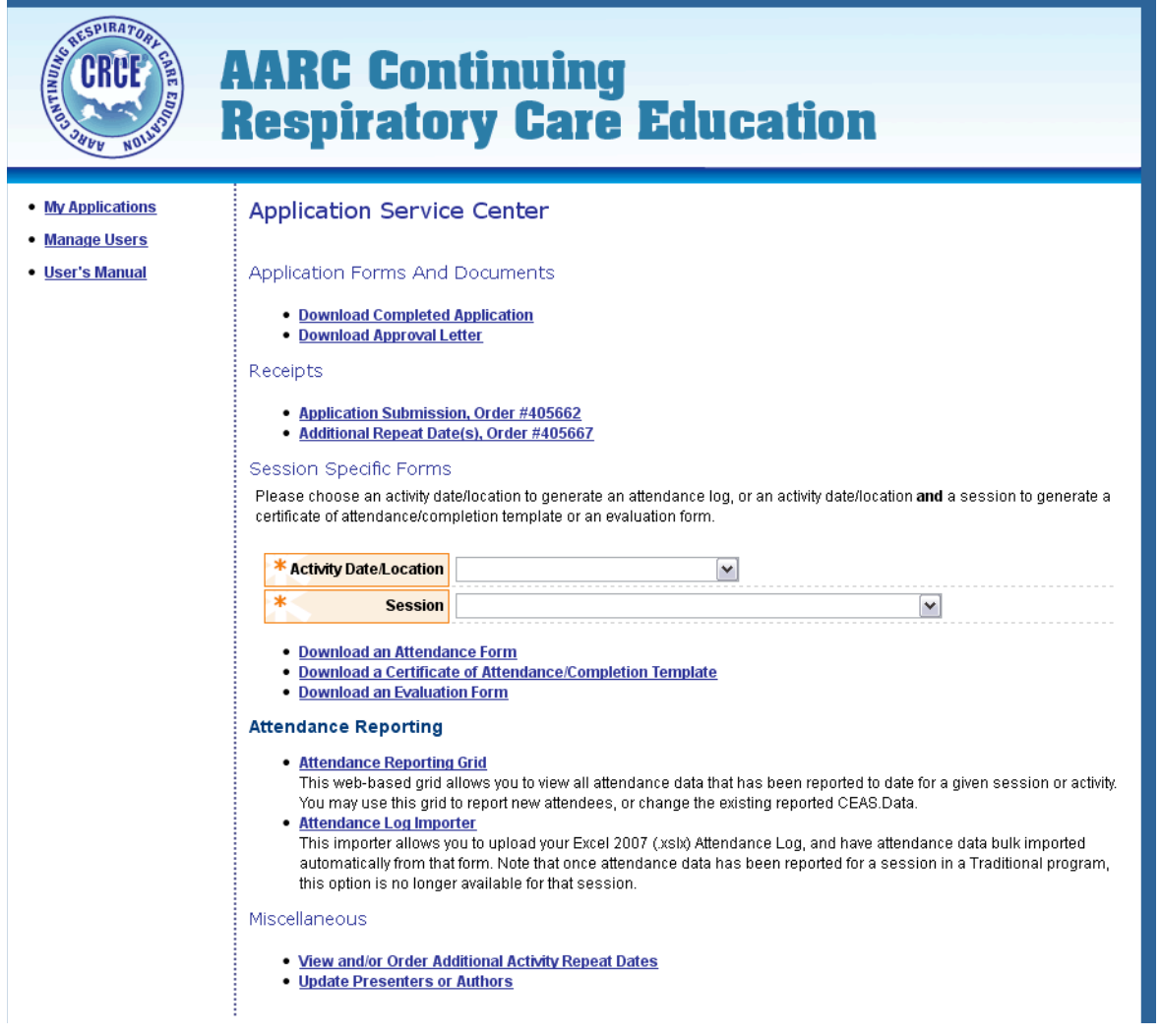

Under the section titled Receipts choose the link titled Additional Repeat Date(s). This will download your receipt or invoice for this transaction. If you chose to pay by check, please print the invoice and attach it to your check and mail the payment to the AARC.

AARC Attn: CRCE 9425 N MacArthur Blvd, Ste 100 Irving, TX 75063